## **การตั้งค่าการใช้งาน ระบบเครื่องข่าย URU eduroam ส าหรับ ระบบปฏิบัติการ WINDOWS 8 / 8.1 และ WINDOWS 10**

- 1. ตั้งค่าการระบบเครือข่าย
	- วิธีการเข้าใช้งานระบบ eduroam มีเงื่อนไขดังนี้

 $\sim$  เข้าระบบด้วย Account ที่ได้จากระบบลงทะเบียน eduroam ตัวอย่างเช่น  $\times$ xxx@uru.ac.th กรณียังไม่มี Account สามารถลงทะเบียนเพื่อขอรับ account ได้ที่ eduroam.uru.ac.th ที่เมนู "บริการของเรา > register"

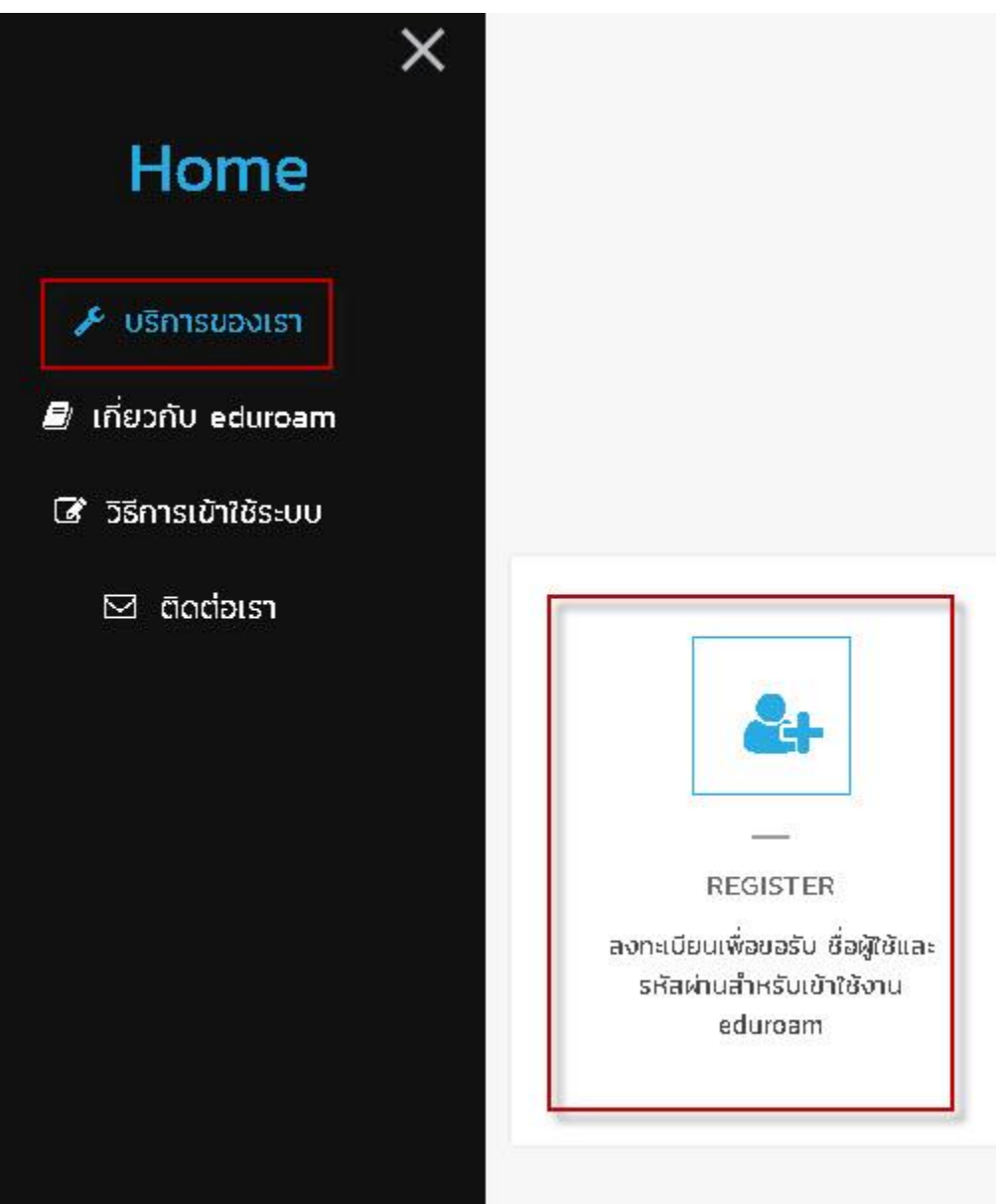

- 2. การเข้าใช้งานระบบ eduroam
	- เปิดใช้งาน WIFI คลิกที่ eduroam เพื่อเชื่อมต่อ

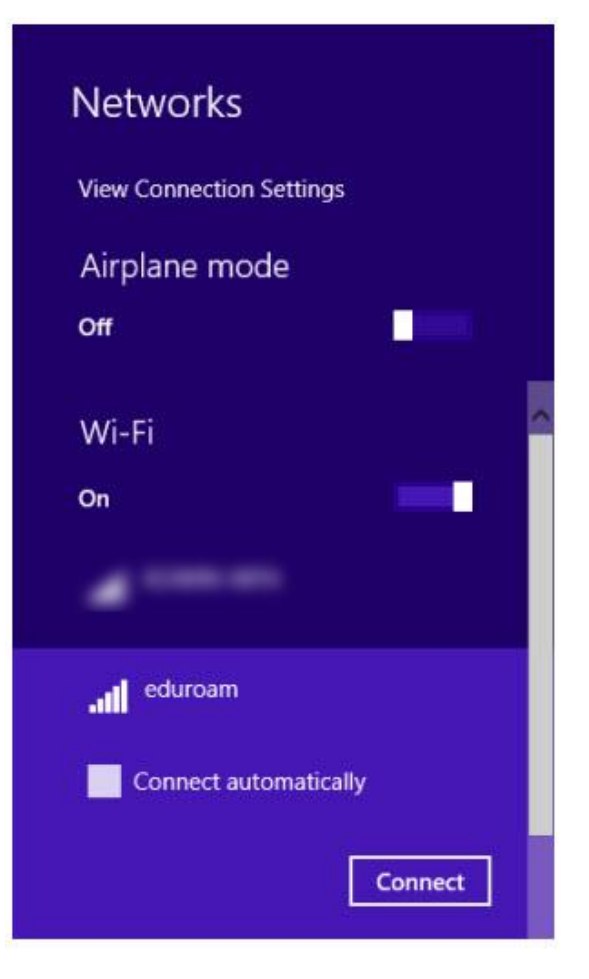

3. ใส่ Account eduroam ตัวอย่างเช่น [xxxx@uru.ac.th](mailto:xxxx@uru.ac.th) และ password แล้วคลิก OK

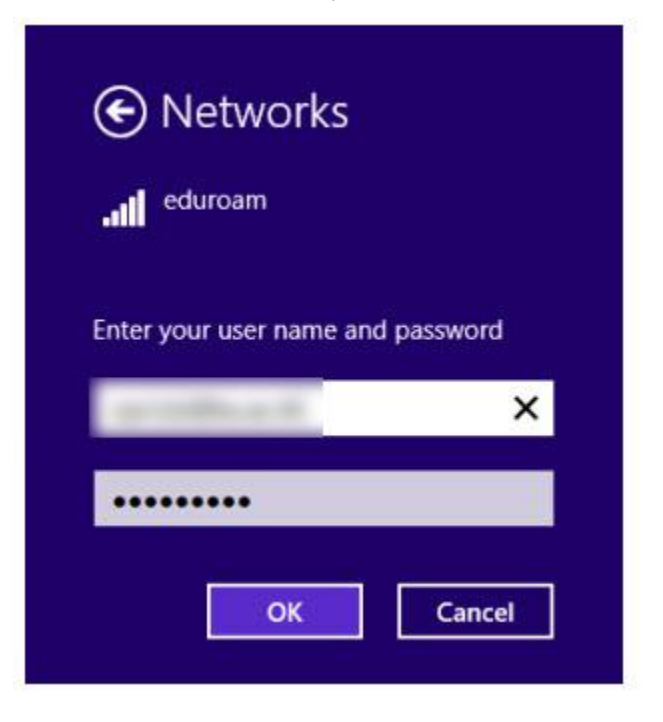

4. คลิก Connect เพื่อทำการยืนยันการเชื่อต่อกับ เครือข่าย eduroam

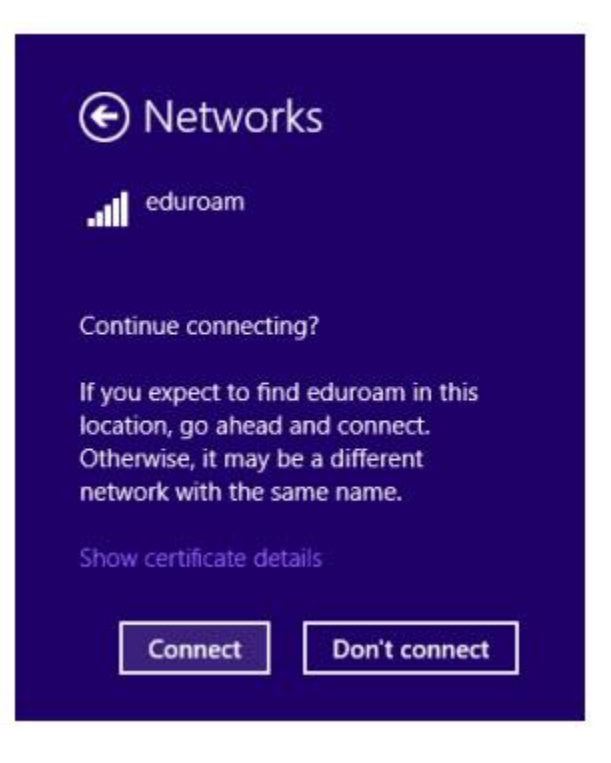